# Microsoft O365 Email

Adding Microsoft email account to iOS Outlook app

# Set up O365 Email on iOS Device (iOS 11)

# Get the Outlook iOS app

Download the Outlook iOS app from the App Store

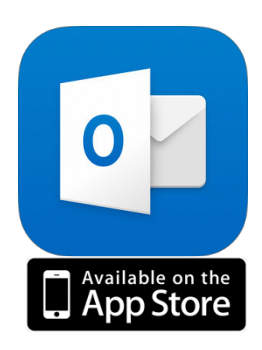

# **Outlook**

Open the Outlook app

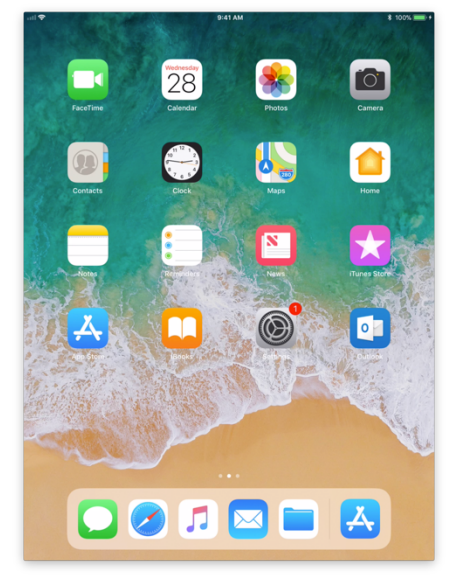

# Getting Started

Click on Get Started

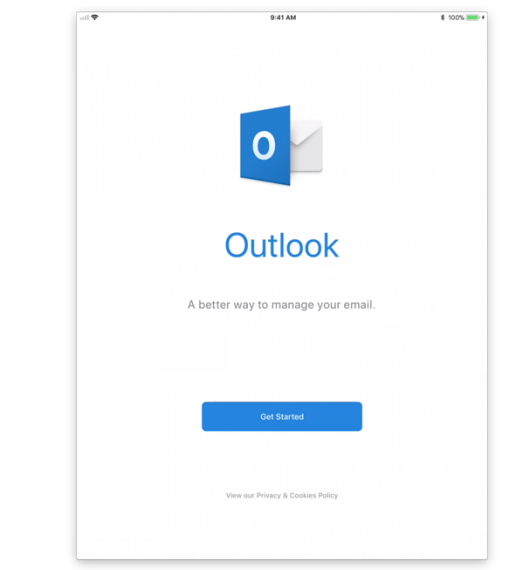

#### Get Notified

Choose whether you would like to get notified by clicking No Thanks or Notify Me. if you choose to be notified, click Allow

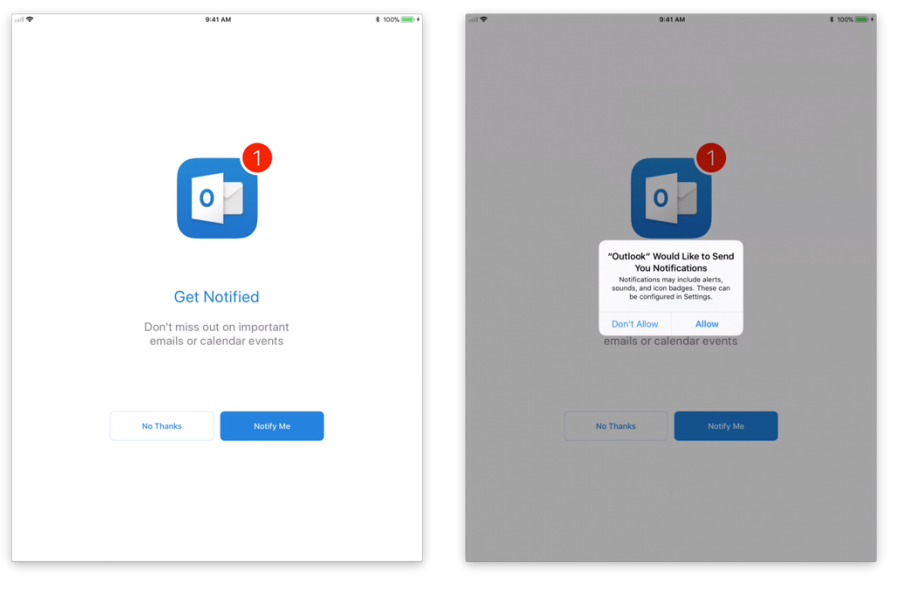

### Add Account

Type in your email information

Email: Your AWC email address

(Employees: first.last@azwestern.edu ; Students: NetID@toro.azwestern.edu)

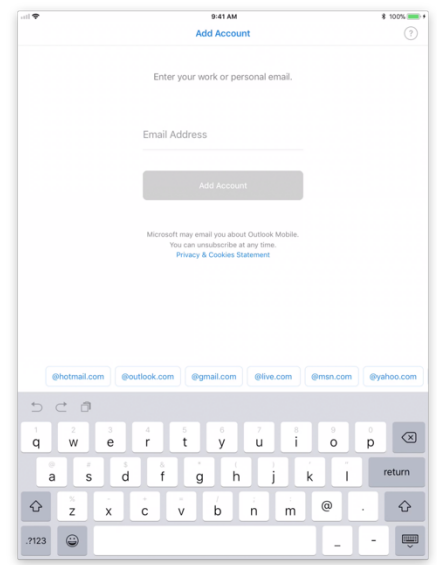

# Exchange Information

Type in your email information

Password: Your email password

Description: Whatever you would like. For example, AWC

Click Sign In

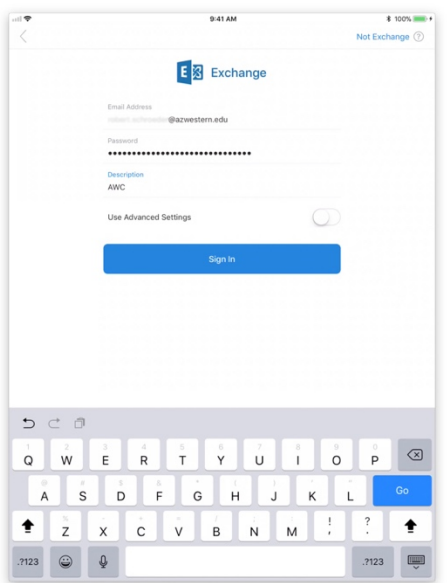

## Add Additional Accounts

Choose whether you would like to add additional accounts by clicking Maybe Later or Let's Do It!

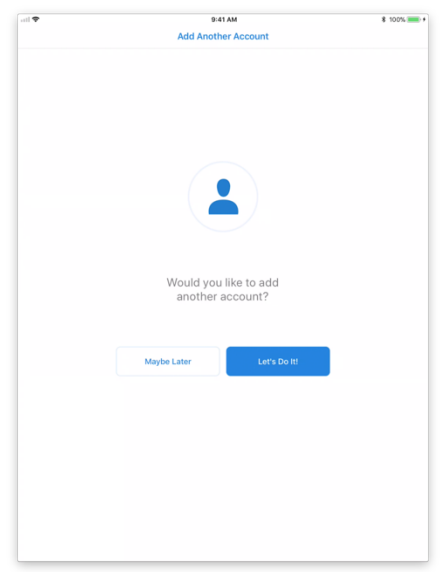

## Finish Setup

The next couple of screen will include more information on the Outlook app, you may skip these pages by clicking Skip in the bottom left-hand corner or advance through them by clicking the Arrow in the bottom righthand corner

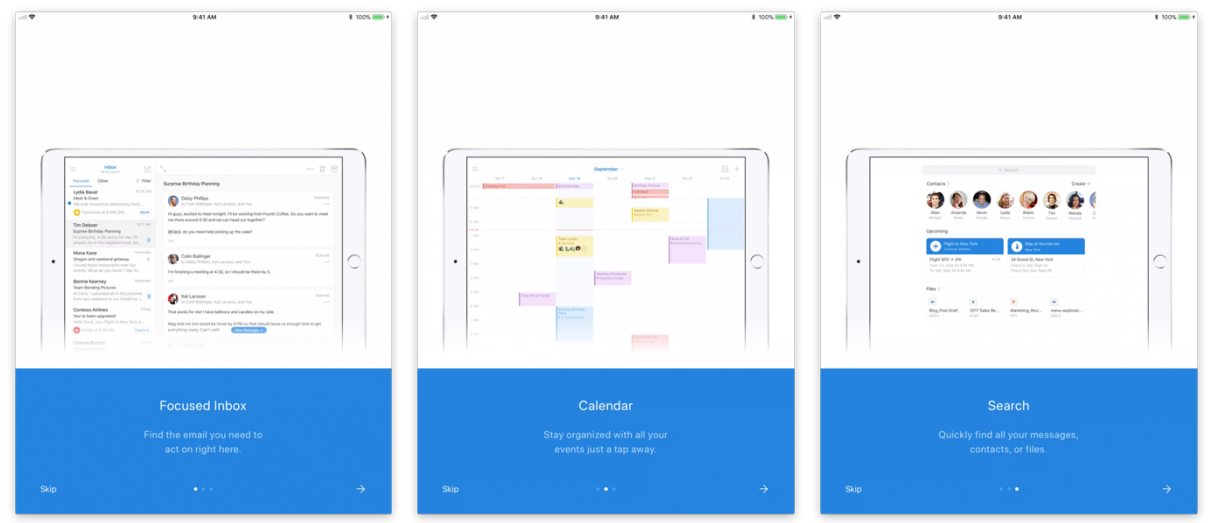